Sterling File Gateway

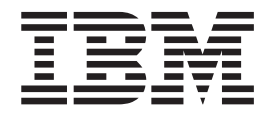

# Route Provisioner

*Version 2.1*

Sterling File Gateway

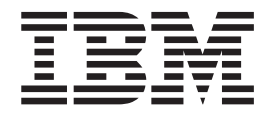

# Route Provisioner

*Version 2.1*

**Note**

Before using this information and the product it supports, read the information in ["Notices" on page 11.](#page-16-0)

This edition applies to Version 2 Release 1 of IBM Sterling File Gateway and to all subsequent releases and modifications until otherwise indicated in new editions.

**© Copyright IBM Corporation 2008, 2012.**

US Government Users Restricted Rights – Use, duplication or disclosure restricted by GSA ADP Schedule Contract with IBM Corp.

## **Contents**

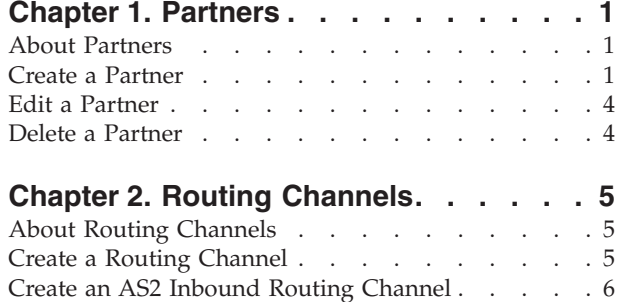

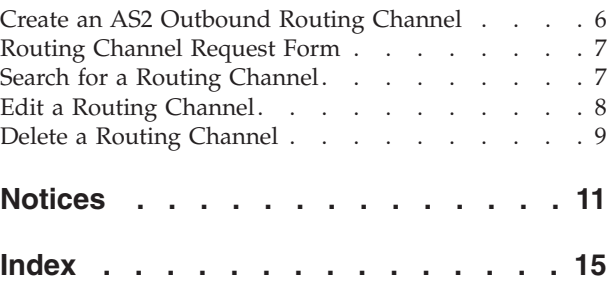

## <span id="page-6-0"></span>**Chapter 1. Partners**

## **About Partners**

Sterling File Gateway enables the exchange of files between partners through routing channels that are set up to connect specific partners. Partners that send files into Sterling File Gateway are referred to as producers, and those that retrieve files are referred to as consumers. A partner can be a producer, a consumer, or both from an operational standpoint.

Route Provisioners create, edit, and delete partners. Before partners can be created, though, it is important that the System Administrator configure any communications adapters the partners may need to use so that permissions are set correctly.

If consumer partners will use SFTP, create the remote SSH Profile before creating the partner.

If partners will use PGP, perform the following before creating the partner:

- Install PGP server.
- Start CLA2Client.jar process.
- Modify PGPCmdlineService in B2B Console.
- v Create a PGP Profile named AFTPGPProfile in the B2B Console.

### **Create a Partner**

#### **About this task**

You can create partners in a test system and migrate them to a production system using Export and Import, or you can create partners directly in a production system. To avoid conflicts between systems, you should create partners in either the source or target system of Export/Import, not both.

**Important:** Do NOT use the Sterling Integrator Trading Partner Advanced option to configure or maintain Sterling File Gateway Partner options. For example do not use Trading Partner Advance Option Transports for communication parameters. Use Sterling File Gateway to maintain Sterling File Gateway partners.

To create a partner:

#### **Procedure**

- 1. From the main menu, select **Participants** > **Partners**
- 2. Click **Create**.
- 3. From the **Community** list, select the community to which this Partner will belong.
- 4. Complete the steps in the wizard to enter the information for the Partner.

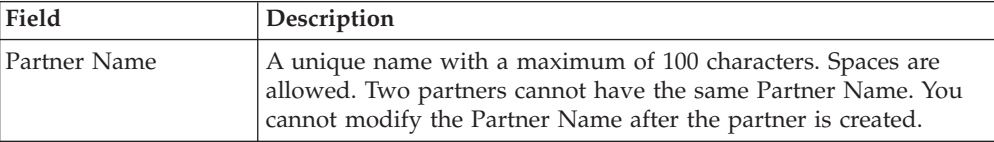

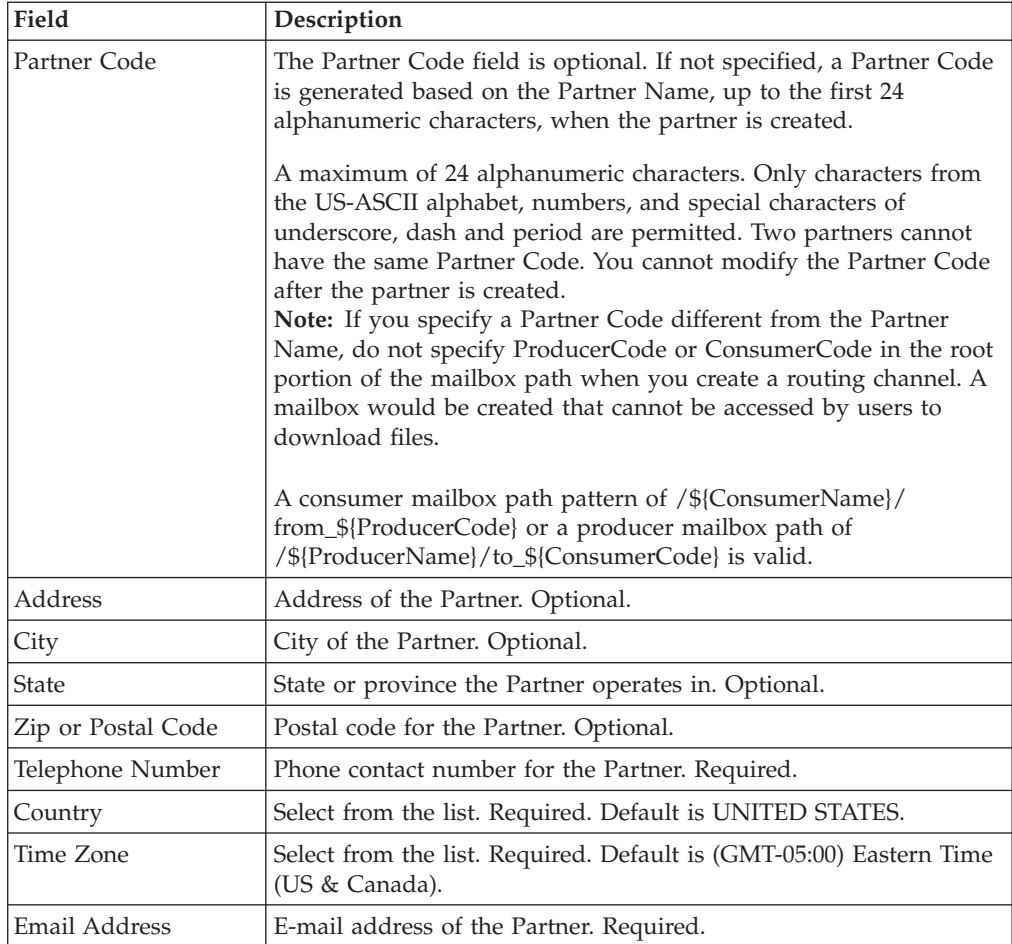

## 5. Complete the steps in the wizard to create a user account:

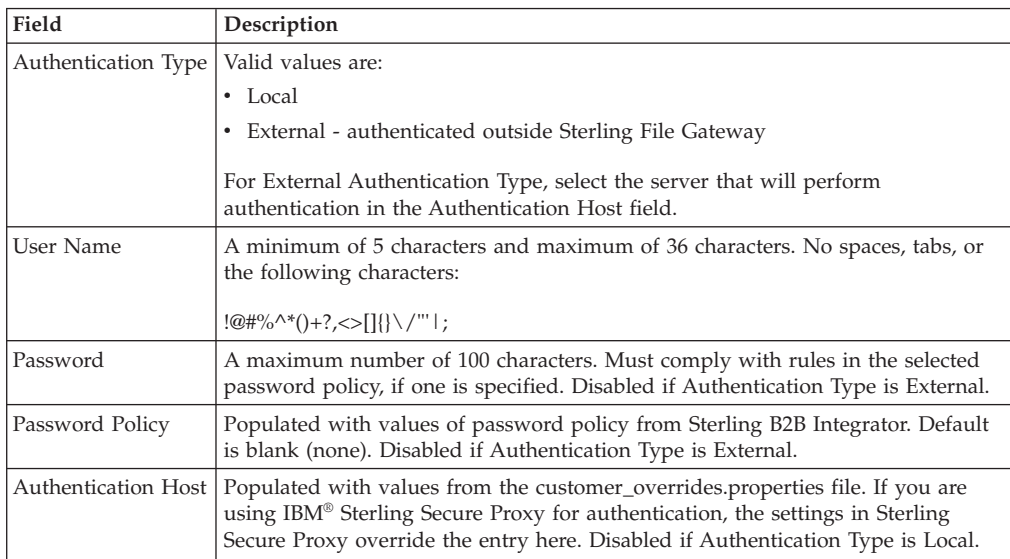

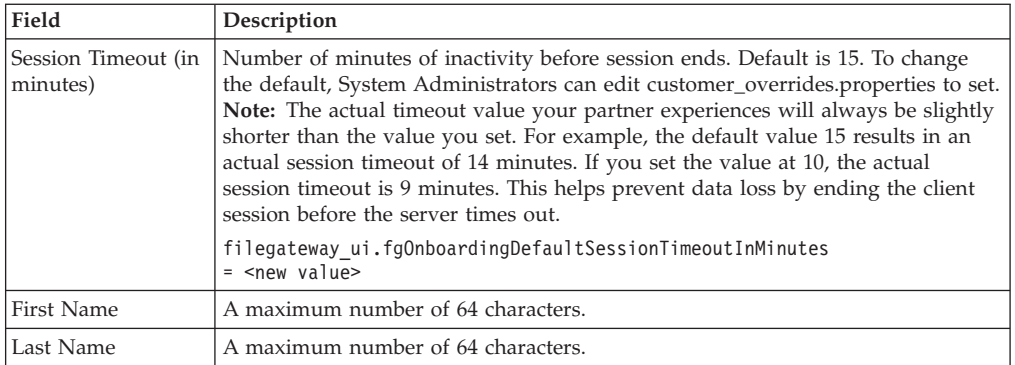

6. Specify the partner role:

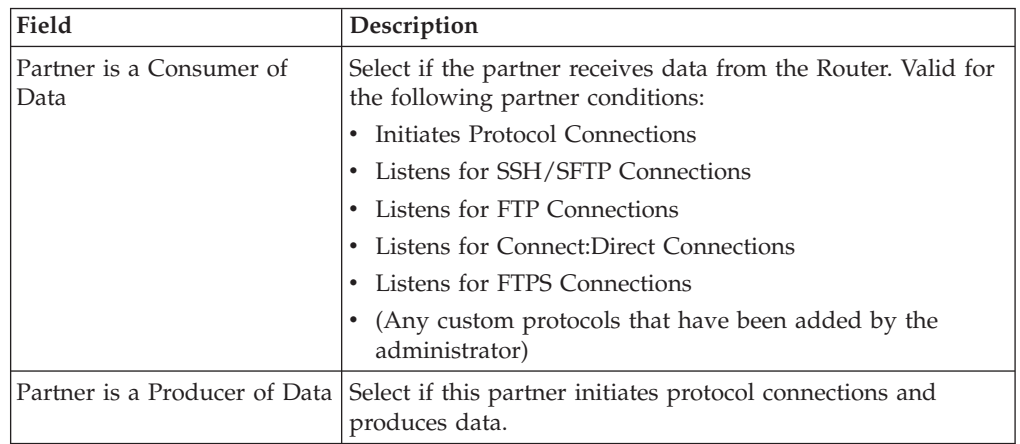

7. Answer "Will Partner use either SSH/SFTP or SSH/SCP protocol to initiate connections?" Select **Yes** or **No**. Default is No. If Yes, you can specify if Partner will use an Authorized User Key to authenticate.

On the SSH Authorized User Key page, assign a public key by clicking the arrows to a move key from the Available pane to the Assigned pane. Click Next. Optional.

**Note:** To assign multiple Authorized User Keys to a partner, the system administrator can go to **Tools** > **B2B Console** > **User Accounts**, edit the user and supply multiple keys. However, any subsequent edit of that user in the Sterling File Gateway partner wizard will override those changes and replace the multiple Authorized User Keys with the single Authorized User Key seen in the Sterling File Gateway user interface.

If multiple Authorized User Keys are configured (from B2B Console), only one of them will be selected within the AFT edit screen. It will be selected based on database ordering.

- 8. Answer "Will Partner use an Authorized User Key to authenticate?" Select **Yes** or **No**. Default is No. If Yes, you must provide the Authorized User Key.
- 9. Confirm the Partner information and save.
- 10. Close the Communities window, but do not log out.
- 11. On the Partner page, click **Refresh** below the Partners list. The new Partner is listed.

For each partner, one user account is automatically created and associated with the default user group. For additional users, create the user account in Sterling B2B Integrator, then associate it with the partner identity and the appropriate user group.

By default. Partners are automatically associated with the File Gateway All Partners partner group.

### <span id="page-9-0"></span>**Edit a Partner**

#### **About this task**

**Important:** Do NOT use the Sterling Integrator Trading Partner Advanced option to configure or maintain Sterling File Gateway Partner options. For example do not use Trading Partner Advance Option Transports for communication parameters. Use Sterling File Gateway to maintain Sterling File Gateway partners.

To edit a partner:

#### **Procedure**

- 1. From the main menu, select **Participants** > **Partners**.
- 2. Select the partner in the list. To select from the list, type characters and **Enter** to narrow the list to items containing those characters. Scroll to select an item from the list. Backspace to remove characters and **Enter** to return to the full list.
- 3. Click **Edit**.

**Note:** If a Partner was not created in Sterling File Gateway or migrated from AFT or Sterling Connect: Enterprise<sup>®</sup> for UNIX, the Edit button is not enabled.

- 4. Make the desired changes and click **Save**.
- 5. Close the Community Management window, but do not log out.

## **Delete a Partner**

#### **About this task**

To delete a partner:

#### **Procedure**

- 1. From the main menu, select **Participants** > **Partners**.
- 2. Select the partner in the list and click **Edit**.
- 3. Sterling B2B Integrator opens in a new window. Select **Return**.
- 4. Click **Delete** next to the partner you want to delete. You can only delete partners created in Sterling File Gateway or migrated from AFT or Sterling Connect:Enterprise for UNIX.
- 5. When prompted "Are you sure you want to delete this trading partner. Contents related to this trading partner will be lost?" Select **Yes** to delete the partner or **Cancel** to keep the partner.

**Note:** When you delete a Partner, any routing channels that have that Partner as the producer or consumer are also deleted. Though the partner is deleted, information about operations that involved the deleted partner are retained until purged.

- 6. Click **Return.**
- 7. Close the **Communities** window, but do not log out.

## <span id="page-10-0"></span>**Chapter 2. Routing Channels**

## **About Routing Channels**

Routing channels match incoming producer files to the appropriate consumer, then transform the file and file name according to the policies of the consumer.

Route Provisioners create routing channels. Before routing channels can be created, the Integration Architect must have already created a routing channel template and the Route Provisioner must have created the producer and consumer Partners.

For a static routing channel, the consumer is explicitly identified during the configuration, and there is only one consumer.

For a dynamic routing channel, no consumer is explicitly specified. The routing channel permits routing to any consumer belonging to the consumer group specified in the routing channel template.

You cannot create duplicate routing channels. A routing channel using the same routing channel template, producer, and consumer is a duplicate. At least one parameter must be different, with the following exception. When using a static routing channel template where the ConsumerName or ConsumerCode fact is specified for the producer file structure in the outer file layer, or in the second file layer for ZIP files, you can use the same static routing channel template for multiple consumers. For example:

- StaticRCT1UsingConsumerFact, Producer1, Consumer1
- StaticRCT1UsingConsumerFact, Producer1, Consumer2

With provisioning facts, two routing channels that would normally be considered duplicates are in fact not duplicate if the producer mailbox is different due to provisioning facts being used with different values.

## **Create a Routing Channel About this task**

To create a routing channel:

#### **Procedure**

- 1. From the Routes menu, select **Channels**.
- 2. Click **Create**, or right-click on the page and click **Create Routing Channel**.
- 3. Select a routing channel template from the list. If you select a static template, select a producer and a consumer. If you select a dynamic template, select only a producer.

To select from the lists, type characters in the box to narrow the list to items containing these characters. The routing channel template list is case-sensitive according to your database settings, so type characters in the correct case. Scroll to select an item from the list. Backspace to remove the characters and to return to the full list. Specifying more field values narrows your search.To create multiple routing channels with the same template, producer, and producer mailbox, you must use a static template where the ConsumerName or

ConsumerCode fact is specified in all producer file structures at the outer file layer, or the second file layer for ZIP files.

- <span id="page-11-0"></span>4. If prompted for additional values that represent provisioning facts, the maximum length allowed for a fact value is 255. Valid characters are:
	- Alphanumeric characters
	- Equal and space characters
	- Unicode characters that represent alphanumeric in various languages

The following characters are explicitly prohibited because they are not allowed in a mailbox path:

? < > | ' " : / \ % \*

## **Create an AS2 Inbound Routing Channel**

#### **About this task**

Use of Sterling File Gateway is not strictly limited to the selections provided in this procedure. To simplify your initial use of AS2 with Sterling File Gateway, some suggested selections are provided.

To create a routing channel for use with inbound AS2 messages:

#### **Procedure**

- 1. Select **Routes** > **Channels**.
- 2. Click **Create**.
- 3. For Routing Channel Template, select **AS2 Inbound**.
- 4. For Producer, select the external AS2 partner that will send the file.
- 5. For Consumer, select the recipient of the file. This is not required to be an AS2 partner.

## **Create an AS2 Outbound Routing Channel**

#### **About this task**

Use of Sterling File Gateway is not strictly limited to the selections provided in this procedure. To simplify your initial use of AS2 with Sterling File Gateway, some suggested selections are provided.

To create a routing channel for use with outbound AS2 messages:

#### **Procedure**

- 1. Select **Routes** > **Channels**.
- 2. Click **Create.**
- 3. For Routing Channel Template, select **AS2 Outbound**.
- 4. For Producer, select the external AS2 partner that will send the file. This is not required to be an AS2 partner.
- 5. For Consumer, select the AS2 partner that is the recipient of the file.

## <span id="page-12-0"></span>**Routing Channel Request Form**

Use this form to collect information from partners requesting a routing channel.

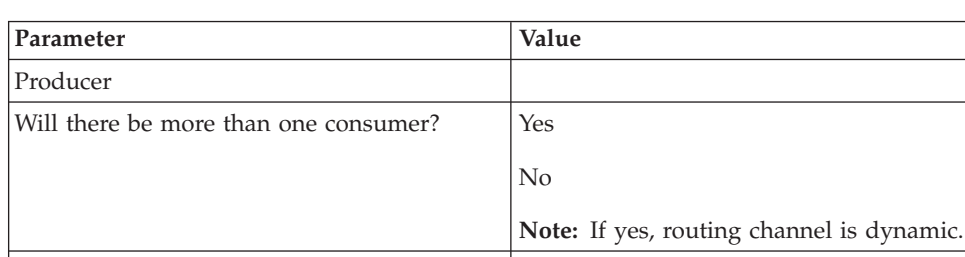

Complete the following form to request a routing channel:

## **Search for a Routing Channel**

Search for routing channels matching the criteria you specify to use.

#### **About this task**

consumer mailbox.

in ProcessData.

To search for a routing channel:

If there is only one consumer, specify the

For dynamic determination of consumer, specify business process and element name

What is the file name pattern? What is the producer file structure? What is the consumer file structure?

#### **Procedure**

- 1. From the **Routes** menu, select **Channels**.
- 2. Select a routing channel template from the list.
- 3. Click **Find**, or select a producer from the list.
- 4. Click **Find**, or select a consumer from the list.
- 5. You can specify any or all of template, producer, and consumer, or leave all fields blank to find all routing channels. To select from the lists, type characters in the box to narrow the list to items containing these characters. Scroll to select an item from the list. Backspace to remove the characters and return to the full list. Specifying more field values narrows your search.
- 6. Right-click on a routing channel to select **View associated Template**. The routing channel template details are displayed.
- 7. Sort the results by clicking on the header for a column.

**Note:** Sorting is not supported for the Provisioning Facts column.

- 8. If no results match your criteria, you will receive a message saying no matching routing channels were found. Create a routing channel with the criteria you require.
- 9. Widen your search by deselecting some criteria.

## <span id="page-13-0"></span>**Edit a Routing Channel**

#### **About this task**

You can edit routing channels, individually or in multiples, by changing which routing channel template they are associated with.

You should only edit routing channels during a time of no activity, such as a maintenance window. You can disable routing for maintenance by disabling the routing rule (FileGatewayRoutingRule) or by disabling the currently enabled routing schedule (either MailboxEvaluateAllAutomaticRulesSubMin or MailboxEvaluateAllAutomaticRules).

When changing the routing channel template associated with a routing channel, the new template may only differ from the original template in the following ways:

- The producer file structure can be different.
- v The consumer file structure can be different.
- The special character handling can be different.
- Producer groups can be added.
- Consumer groups can be added.
- v The consumer identification policy for a dynamic template can be different.
- v The mailbox created on demand setting can be different.

There are some constraints on the revisions you can make to a routing channel template if you want the template to be associated with an existing routing channel:

- You cannot change the producer mailbox structure.
- You cannot change the consumer mailbox structure.
- v You cannot change the number of delivery channels.
- You cannot delete groups.
- You cannot change the template type (static or dynamic).
- You cannot edit provisioning facts.

If the new template you select to apply to the routing channel is different in any of the listed ways, the update will fail and the routing channel will not be modified.

To edit routing channels:

#### **Procedure**

- 1. From the main menu, select **Routes** > **Channels**.
- 2. Under **Template**, click on the down arrow for the drop down list. To select from the lists, type characters in the box to narrow the list to items containing these characters. Scroll to select an item from the list. Backspace to remove the characters and to return to the full list. Specifying more field values narrows your search.
- 3. Select a template from the list.

**Note:** All routing channels you edit at one time must all be associated originally with the same routing channel template.

4. Click **Find**.

- <span id="page-14-0"></span>5. From the results list, select the routing channel to edit. Shift-click to select multiple contiguous channels or control-click to select multiple separated channels.
- 6. Click **Edit**.
- 7. Next to **Routing Channel Template**, click the down arrow for the drop down list.
- 8. Select a template from the list to apply to the channels you are editing, complying with the constraints stated above.
- 9. Review the results report to see the channels successfully and unsuccessfully edited.

#### **Delete a Routing Channel**

Delete a routing channel when it is no longer needed, or if the producer PGP settings have changed, thereby invalidating the routing channel.

#### **About this task**

Delete a routing channel when it is no longer needed, or if the producer PGP settings have changed, thereby invalidating the routing channel.

You cannot delete a routing channel that is currently in use. To delete a routing channel:

#### **Procedure**

- 1. From the **Routes** menu, select **Channels**.
- 2. Search for the routing channel to delete.
- 3. Select the routing channel to delete in the list.
- 4. Click **Delete**, or right-click and select **Delete this Routing Channel**.
- 5. If the routing channel is currently being used to route a file, you will receive a message to wait until that routing is complete. Confirm that you are deleting the correct routing channel.

**Note:** Information about operations that involved the deleted routing channel are retained until purged.

If the routing channel has Provisioning Facts, the fact names and user-supplied values are displayed in a confirmation dialog when you select Delete.

## <span id="page-16-0"></span>**Notices**

This information was developed for products and services offered in the U.S.A.

IBM may not offer the products, services, or features discussed in this document in other countries. Consult your local IBM representative for information on the products and services currently available in your area. Any reference to an IBM product, program, or service is not intended to state or imply that only that IBM product, program, or service may be used. Any functionally equivalent product, program, or service that does not infringe any IBM intellectual property right may be used instead. However, it is the user's responsibility to evaluate and verify the operation of any non-IBM product, program, or service.

IBM may have patents or pending patent applications covering subject matter described in this document. The furnishing of this document does not grant you any license to these patents. You can send license inquiries, in writing, to:

*IBM Director of Licensing*

*IBM Corporation*

*North Castle Drive*

*Armonk, NY 10504-1785*

*U.S.A.*

For license inquiries regarding double-byte character set (DBCS) information, contact the IBM Intellectual Property Department in your country or send inquiries, in writing, to:

*Intellectual Property Licensing*

*Legal and Intellectual Property Law*

*IBM Japan Ltd.*

*19-21, Nihonbashi-Hakozakicho, Chuo-ku*

*Tokyo 103-8510, Japan*

**The following paragraph does not apply to the United Kingdom or any other country where such provisions are inconsistent with local law:** INTERNATIONAL BUSINESS MACHINES CORPORATION PROVIDES THIS PUBLICATION "AS IS" WITHOUT WARRANTY OF ANY KIND, EITHER EXPRESS OR IMPLIED, INCLUDING, BUT NOT LIMITED TO, THE IMPLIED WARRANTIES OF NON-INFRINGEMENT, MERCHANTABILITY OR FITNESS FOR A PARTICULAR PURPOSE. Some states do not allow disclaimer of express or implied warranties in certain transactions, therefore, this statement may not apply to you.

This information could include technical inaccuracies or typographical errors. Changes are periodically made to the information herein; these changes will be incorporated in new editions of the publication. IBM may make improvements and/or changes in the product(s) and/or the program(s) described in this publication at any time without notice.

Any references in this information to non-IBM Web sites are provided for convenience only and do not in any manner serve as an endorsement of those Web sites. The materials at those Web sites are not part of the materials for this IBM product and use of those Web sites is at your own risk.

IBM may use or distribute any of the information you supply in any way it believes appropriate without incurring any obligation to you.

Licensees of this program who wish to have information about it for the purpose of enabling: (i) the exchange of information between independently created programs and other programs (including this one) and (ii) the mutual use of the information which has been exchanged, should contact:

*IBM Corporation*

*J46A/G4*

*555 Bailey Avenue*

*San Jose, CA 95141-1003*

*U.S.A.*

Such information may be available, subject to appropriate terms and conditions, including in some cases, payment of a fee.

The licensed program described in this document and all licensed material available for it are provided by IBM under terms of the IBM Customer Agreement, IBM International Program License Agreement or any equivalent agreement between us.

Any performance data contained herein was determined in a controlled environment. Therefore, the results obtained in other operating environments may vary significantly. Some measurements may have been made on development-level systems and there is no guarantee that these measurements will be the same on generally available systems. Furthermore, some measurements may have been estimated through extrapolation. Actual results may vary. Users of this document should verify the applicable data for their specific environment.

Information concerning non-IBM products was obtained from the suppliers of those products, their published announcements or other publicly available sources. IBM has not tested those products and cannot confirm the accuracy of performance, compatibility or any other claims related to non-IBM products. Questions on the capabilities of non-IBM products should be addressed to the suppliers of those products.

All statements regarding IBM's future direction or intent are subject to change or withdrawal without notice, and represent goals and objectives only.

All IBM prices shown are IBM's suggested retail prices, are current and are subject to change without notice. Dealer prices may vary.

This information is for planning purposes only. The information herein is subject to change before the products described become available.

This information contains examples of data and reports used in daily business operations. To illustrate them as completely as possible, the examples include the names of individuals, companies, brands, and products. All of these names are fictitious and any similarity to the names and addresses used by an actual business enterprise is entirely coincidental.

#### COPYRIGHT LICENSE:

This information contains sample application programs in source language, which illustrate programming techniques on various operating platforms. You may copy, modify, and distribute these sample programs in any form without payment to IBM, for the purposes of developing, using, marketing or distributing application programs conforming to the application programming interface for the operating platform for which the sample programs are written. These examples have not been thoroughly tested under all conditions. IBM, therefore, cannot guarantee or imply reliability, serviceability, or function of these programs. The sample programs are provided "AS IS", without warranty of any kind. IBM shall not be liable for any damages arising out of your use of the sample programs.

Each copy or any portion of these sample programs or any derivative work, must include a copyright notice as follows:

© IBM 2014. Portions of this code are derived from IBM Corp. Sample Programs. © Copyright IBM Corp. 2014.

If you are viewing this information softcopy, the photographs and color illustrations may not appear.

#### **Trademarks**

IBM, the IBM logo, and ibm.com<sup>®</sup> are trademarks or registered trademarks of International Business Machines Corp., registered in many jurisdictions worldwide. Other product and service names might be trademarks of IBM or other companies. A current list of IBM trademarks is available on the Web at ["Copyright and](http://www.ibm.com/legal/copytrade.shtml) [trademark information"](http://www.ibm.com/legal/copytrade.shtml) at [http://www.ibm.com/legal/copytrade.shtml.](http://www.ibm.com/legal/copytrade.shtml)

Adobe, the Adobe logo, PostScript, and the PostScript logo are either registered trademarks or trademarks of Adobe Systems Incorporated in the United States, and/or other countries.

IT Infrastructure Library is a registered trademark of the Central Computer and Telecommunications Agency which is now part of the Office of Government Commerce.

Intel, Intel logo, Intel Inside, Intel Inside logo, Intel Centrino, Intel Centrino logo, Celeron, Intel Xeon, Intel SpeedStep, Itanium, and Pentium are trademarks or registered trademarks of Intel Corporation or its subsidiaries in the United States and other countries.

Linux is a registered trademark of Linus Torvalds in the United States, other countries, or both.

Microsoft, Windows, Windows NT, and the Windows logo are trademarks of Microsoft Corporation in the United States, other countries, or both.

ITIL is a registered trademark, and a registered community trademark of the Office of Government Commerce, and is registered in the U.S. Patent and Trademark Office.

UNIX is a registered trademark of The Open Group in the United States and other countries.

Java™ and all Java-based trademarks and logos are trademarks or registered trademarks of Oracle and/or its affiliates.

Cell Broadband Engine is a trademark of Sony Computer Entertainment, Inc. in the United States, other countries, or both and is used under license therefrom.

Linear Tape-Open, LTO, the LTO Logo, Ultrium and the Ultrium Logo are trademarks of HP, IBM Corp. and Quantum in the U.S. and other countries.

Connect Control Center®, Connect:Direct®, Connect:Enterprise, Gentran®, Gentran®:Basic®, Gentran:Control®, Gentran:Director®, Gentran:Plus®, Gentran:Realtime®, Gentran:Server®, Gentran:Viewpoint®, Sterling Commerce™, Sterling Information Broker®, and Sterling Integrator® are trademarks or registered trademarks of Sterling Commerce®, Inc., an IBM Company.

Other company, product, and service names may be trademarks or service marks of others.

## <span id="page-20-0"></span>**Index**

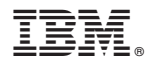

Product Number: 5100

Printed in USA